PROTOCOL 6: SEQUENCE ANALYSIS

STUDENT VERSION

# GENOME TEACHING GENERATION THE

# *PROTOCOL 6: SEQUENCE ANALYSIS*

#### BEFORE YOU BEGIN

Obtain your sequence data files from your teacher.

Download the necessary software: *For Macs - Four Peaks: free download nucleobytes.com/index.php/4peaks For PC – Chromas: free download technelysium.com.au/wp/chromas For Netbooks - Create a free account at Benchling benchling.com*

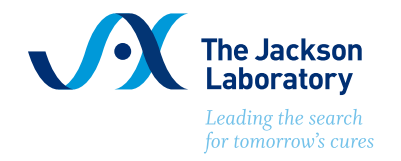

# PRE-REQUISITES & GOALS

#### PRE-REQUISITES

Prior to implementing this lab, students should understand:

- All previous pre-requisites
- The connection between the genotypes and the DNA sequence
- The benefits of knowing a DNA sequence and its applications
- Recommended: Sanger sequencing method and sequence trace interpretation. Watch Sanger Sequencing of DNA: *www.youtube.com/watch?v=nudG0r9zL2M*

Additionally, students should have completed the Bioinformatics Exercises and understand:

- The DNA sequence for a gene contains both introns and exons and both can harbor sequence variants.
- The effect of different types of mutations.
- How DNA sequences code for proteins and how DNA mutations can affect amino acid sequence.
- What the NCBI website and BLAST is and what information it can provide.

#### LEARNING GOALS

- 1. Interpret sequence quality and genotypes for ACTN3 and CYP2C19 Exon 5 among sequenced individuals.
- 2. Locate the specific SNP variant within the DNA sequences.
- 3. Correlate restriction enzyme results for CYP2C19 data with sequence data, demonstrating that two techniques can be used to genotype.

## MATERIALS

## REQUIRED LAB MATERIALS

Computers with downloaded software

#### PROVIDED BY JAX

DNA sequence files

# PROCEDURE

#### FOR PCs AND MACs

#### $\Box$  STEP 1

Open and log into appropriate software.

#### $\Box$  STEP 2

Open the (F)orward sequence (the file should have a .ab1 extension) provided by JAX with the software.

> NOTE: The file names are long. Look for your sample name (example HSF) after the JAX unique identifier and before the sequence date. C09\_7119\_530413\_1\_HSF\_075\_2016-03-07.ab1

#### $\Box$  STEP 3

Review the sequence and determine where the high quality begins. This high quality area is the beginning of the sequence you will analyze.

> NOTE: The first 20-30 bp and the last 10 bp of almost every sequencing reaction are typically of low quality so they should be trimmed off from the data file.

#### 

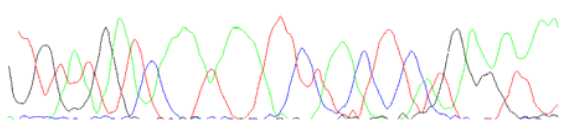

Example of low quality sequence trace data: peaks are broad, jagged and overlapping

,,,,,,,,,,,,,,,,,,,,,,,,,,,,,,

Example of high quality sequence trace data:

peaks are steep, smooth and non-overlapping

#### $\Box$  STFP 4

Isolate the high quality sequence to analyze. To do this either:

- 1. Highlight and delete the low quality sequence data in first 20-30 bp of the sequence read OR
- 2. Highlight and copy the high quality section of the sequence after the first 20-30 bases.

#### $\Box$  STEP 5

Copy and paste final edited sequence into a Word or Text document using the following format:

>filename or identifier Paste here the raw text of edited sequence, either F or R (reversed and complemented)

FOR EXAMPLE:

>ACTN3\_DNA1 F GGACTTAATTTGCGCAATTGNGGCCATATGTTTAAA

#### ⎕ STEP 6

Save the file as TEXT only. This will enable you to have the sequence for future activities.

#### BREAK POINT IF NEEDED.

#### $\Box$  STEP 7

Compare your high quality sequence to the NCBI database via BLAST. This can be done by following the:

> a. links for nucleotide sequences in the software that you are using OR

b. Bioinformatics exercises previously completed.

Write down the top hit listed on your BLAST query. FOR EXAMPLE: Homo sapien actinin, alpha 3) (gene/pseudogene) (ACTN3)

#### $\Box$  STFP 8

Return to Four Peaks or Chomas and find the SNP through visual inspection of the sequence trace (see below).

> NOTE: Even if a particular base is "called" at the SNP location, evaluating the raw trace file may reveal two different bases at that location.

## FOR ACTN3

Look for the GGCTGAC sequence (by using Ctrl or Command F) around the 40th base in the original sequence. The SNP is the next downstream base and will either be a C (wild type) or a T (variant). The T creates a premature stop codon (TGA). This example is heterozygous (C/T) as it shows both bases.

**AND AND AND ACCOUNT AND ACCOUNTS** 

#### FOR CYP2C19 EXON 5

Look for the ATTTCCC sequence (by using Ctrl or Command F) in the original sequence. The SNP is the next downstream base and will either be a G (wild type) or an A (variant). The A variant creates an aberrant splice site that causes a frameshift. This example is homozygous wild type (G/G).

#### **ENTERNATION TO ATTACHED AND CONCRETE OF A ACCC.**

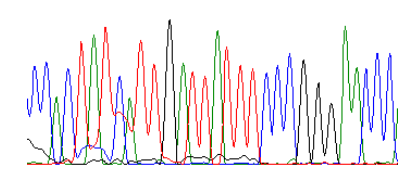

## FOR TAS2R38

To find the first locus SNP, look for the AGAGGCAG signature, second locus: ATCCTGTG signature and third locus: TGCAGCC signature (Ctrl or Command F) in the original sequence. The SNP is the next downstream base and will either be a G (wild type) or a C (variant) for the first locus, either a T (wild type) or a C (variant) for the second locus, and either an A (wild type) or a G (variant) for the third locus. Example below is homozygous CCG.

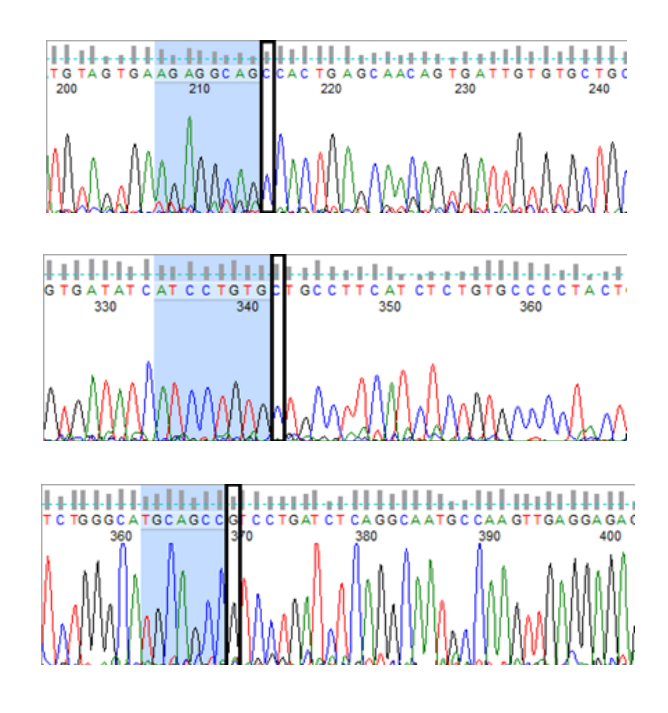

 $\Box$  STEP 9 Determine the genotype of your sample.

#### Gene name: Sequence name: Genotype:

#### BREAK POINT IF NEEDED.

#### $\Box$  STFP 10

Open the (R)everse file of the same DNA sample provided by JAX with the software.

## $\Box$  STFP 11

The software that you are using will have a way to reverse or flip sequence. Since DNA strands are anti-parallel the (R)everse read must be reoriented to compare it to the (F)orward read.

NOTE: This is process is done for two reasons:

- 1. As a double check of the (F)orward read
- 2. In the event that the (F)orward read is of such poor quality that it cannot be analyzed.

 $\Box$  STFP 12 Repeat Steps 5-9 with (R)everse sequence file.

Gene name: Sequence name: Genotype:

## $\Box$  STFP 13

Create a consensus sequence with data from the (F) orward and (R)everse reads by navigating to *www.ebi.ac.uk/Tools/psa/emboss\_needle/nucleotide.html* NOTE: A consensus sequence will align the overlapping regions of the two reads to double check sequence calls. Any PCR product greater than 650 bp in length will have significant overlap, if not complete overlap.

## $\Box$  STEP 14

In the first window, enter your (F)orward sequence from your text file by using Ctrl or Command C to copy the sequence and Ctrl or Command V to paste the sequence in the window.

#### $\Box$  STFP 15

Do the same in the second window with the (R)everse sequence.

## $\Box$  STFP 16

Default settings are fine for this purpose, so click Submit.

NOTE: The (F)orward read will be on the top, the (R)everse read on the bottom for each segment of alignment. A line ( | )between two bases indicates consensus between two sequences, and a dot ( . ) indicates a difference.

How much overlap is there between the (F)orward and (R)everse read? Hint: Look at the Identity ratio

Do the (F)orward and (R)everse reads indicate the same genotype? If not, provide a possible explanation.

#### FOR NETBOOKS

#### $\Box$  STEP 1

Create a Benchling account at *benchling.com* by clicking Join Benchling.

#### $\Box$  STFP 2

On your lab notebook page, click the Create drop down menu in the top right hand corner.

#### $\Box$  STFP 3

From the dropdown menu select Import sequences.

 $\Box$  STEP 4 Click Choose folder to select where your sequence will be uploaded. The My Project folder is fine.

#### $\Box$  STFP 5

Either drag and drop your "F" or "Forward" sequence into the box, or click Choose a file and navigate to your forward sequence.

#### NOTE:

- 1. To find your sequence in the data files consult (See STEP 2 in For PCs and Macs)
- 2. The sequence will upload automatically. Click Close when upload is complete.

#### $\Box$  STFP 6

 $\Box$  STEP 7

Double click the imported file to open it. You will see the sequence in FASTA form.

> NOTE: The first time you log on you will be taken through a short tutorial.

In order to view the trace file and trim the sequence for quality, click the alignment

button **on** the right hand tool bar and select the first file under Saved alignments.

#### $\Box$  STFP 8

You should now be able to see the trace of the base calls (red (T), green (A), blue (C) and black (G) lines) and the quality of those calls (indicated by gray bars).

NOTES:

- a. You can scan through your sequence by clicking on areas of the dark grey bars at the bottom of the screen.
- b. High quality is generally any base with a score >40.
- c. Heterozygous regions will have low quality scores, but that is expected.

#### $\Box$  STFP 9

Trim your sequence for quality by right clicking on the base where high quality begins. Select Trim and to start.

NOTES:

- a. You should select the beginning of a large chunk of high quality scores.
- b. The trimmed sequence will become shaded gray.

#### $\Box$  STFP 10

Trim your sequence for quality by right clicking on the base where high quality ends. Select Trim and to end.

NOTE: Your high quality sequence should be unshaded.

#### $\Box$  STFP 11

Select your high quality sequence by left clicking and dragging through the entire region.

> Note: Use the dark grey bars as the bottom of the screen to change the viewing window.

#### $\Box$  STFP 12

Right click on your highlighted sequence and select Copy.

#### $\Box$  STEP 13

Copy (as Sequence) and paste into a Word or Text document using the following format:

>filename or identifier Paste here the raw text of edited sequence, either F or R (reversed and complemented)

#### FOR EXAMPLE:

>ACTN3\_DNA1 F GGACTTAATTTGCGCAATTGNGGCCATATGTTTAAA

#### $\Box$  STFP 14

Save the file as TEXT only. This will enable you to have the sequence for future activities.

#### BREAK POINT IF NEEDED.

#### $\Box$  STEP 15

Compare your high quality sequence to the NCBI database via BLAST. This can be done by following the:

- a. links for nucleotide sequences in the software that you are using OR
- b. Bioinformatics exercises previously completed.

#### Write down the top hit listed on your BLAST query. FOR

EXAMPLE: Homo sapien actinin, alpha

3) (gene/pseudogene) (ACTN3)

#### $\Box$  STFP 16

Return to Benchling and find the SNP polymorphism by sequence comparison.

NOTES:

- a. To locate the reference sequence of interest select all on your trace file by hitting Ctrl+A and then Ctrl+F to bring up the find toolbar. Type sequence appropriate for the gene of interest (See STEP 8 For PCs and Macs) into window and program will automatically navigate to the region.
- b. You can zoom in on the trace to assess the base call by using the vertical scroll bar on the left hand side of the trace window and shortening the viewing window on the gray bars at the bottom of the screen.

#### $\Box$  STFP 17

Determine the genotype of your sample. See STEP 8 For PCs and Macs.

Gene name: Sequence name: Genotype:

BREAK POINT IF NEEDED.

#### $\Box$  STFP 18

Repeat Steps 3-14 with the "R" or "Reverse" sequence file.

#### $\Box$  STFP 19

Right click on your highlighted high quality sequence and copy (as reverse complement) and paste into your text file. This takes the "Reverse" read and re-orients it to match the "Forward" reaNOTE: This is done for two reasons:

- a. As a double check of the "Forward" read
- b. In the event that the "Forward" read is of such poor quality that it cannot be analyzed, which is often the case with ACTN3.

#### $\Box$  STEP 20

Align the full length forward and reverse reads by opening one of the sequences and clicking the alignment button on the right hand tool bar and Create new alignment.

#### $\Box$  STFP 21

Search for a sequence using the name of the opposing sequence (ie: if you opened forward, you should select reverse).

## $\Box$  STFP 22

Click on the first sequence name to turn off the Template button. This will create a new consensus alignment between the two sequences.

> NOTE: Under Algorithm, use the MAFFT for this alignment as it will automatically reverse your R sequence.

#### $\Box$  STFP 23

Click Create alignment.

#### NOTES:

a. You should see three horizontal bars at the bottom of your screen. The top is the consensus bar indicating the agreement between the two sequences. The middle is the first sequence file and the bottom is the second sequence file. Grey indicates agreement between the two files, whereas red indicates that only one file has that

specific sequence. There should be a region of gray overlap between the files somewhere in the middle with red on the ends.

b. Any PCR product less than ~650 bp will have significant overlap, if not complete overlap.

#### How much overlap is there between the (F)orward and (R)everse read?

## Do the (F)orward and (R)everse reads indicate the same genotype? If not, provide a possible explanation.